## **TUTORIAL – COMPITI A CASA SU NUVOLA**

I genitori accedono al registro Nuvola seguendo i passi di sempre attraverso i propri parametri: nome utente e password. Dopo aver cliccato sul pulsante che riporta il nome del proprio figlio si raggiunge una videata, come quella di seguito.

• Cliccare su: Argomenti – eventi – documenti.

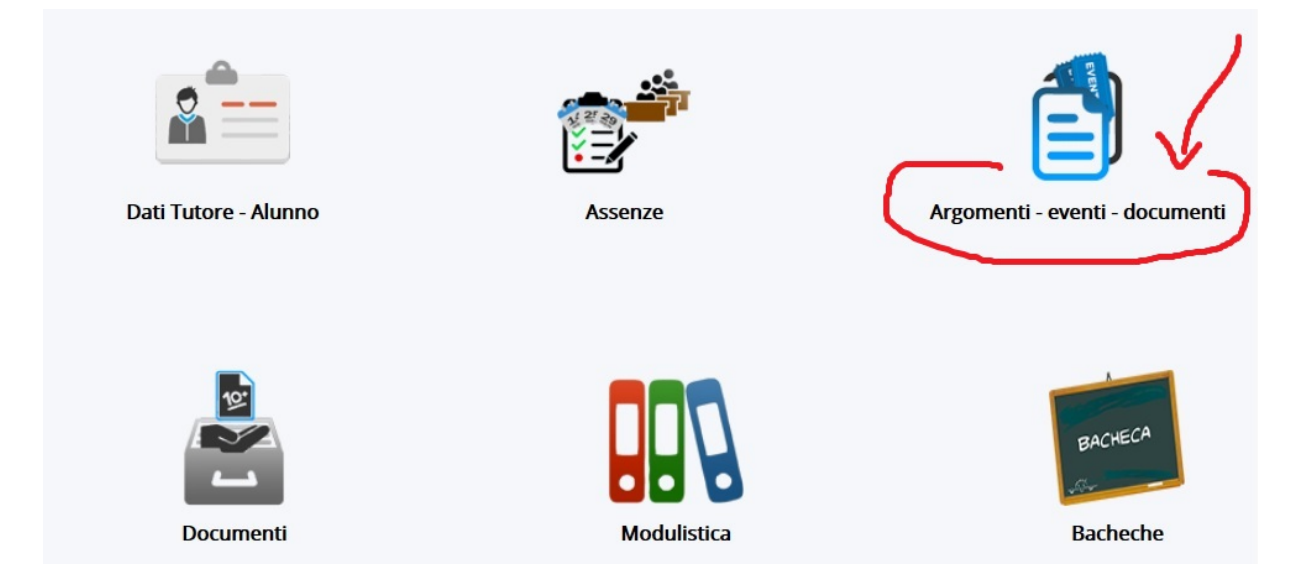

Si aprirà la finestra "Dove vuoi andare?".

• Cliccare su: Argomenti di lezione.

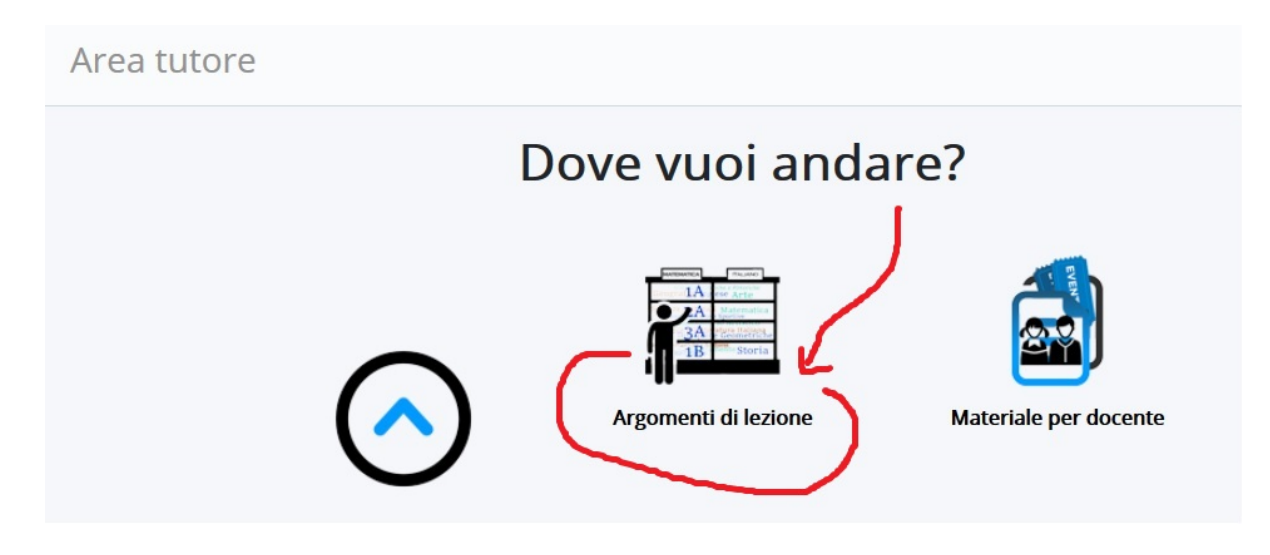

Si aprirà la finestra "Compiti assegnati" con indicata la data del giorno del collegamento.

Nell'ipotesi ci siano dei compiti assegnati per quella data li vedrete elencati, in caso contrario:

• Cliccare su: Visualizzazione settimanale.

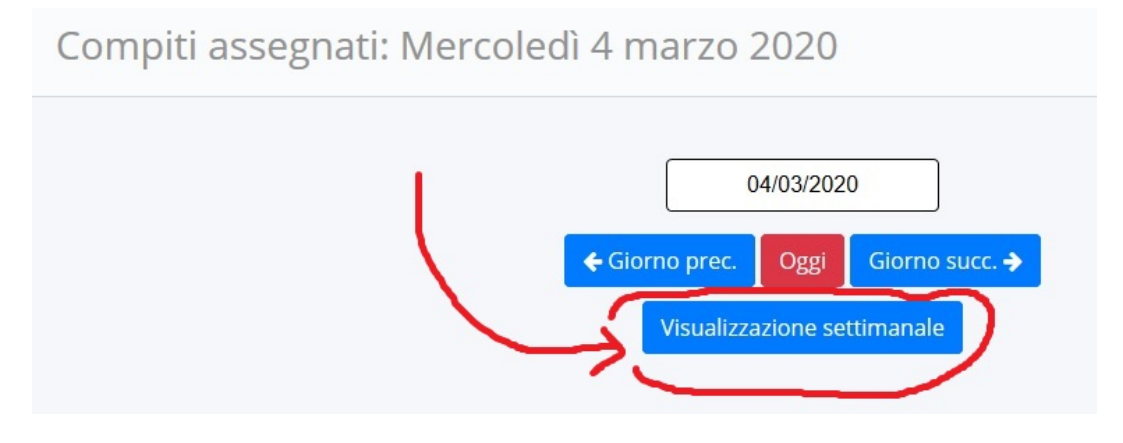

Nella schermata che segue saranno visibili l'elenco dei compiti assegnati nella settimana che va dal 2 marzo al 7 marzo.

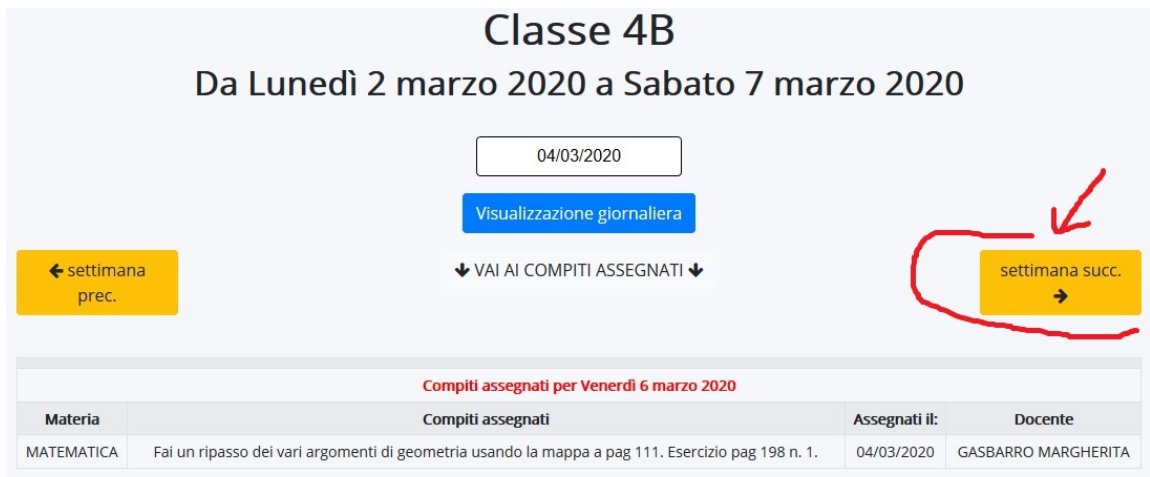

Due pulsanti posti a destra e sinistra consentiranno di muoversi nella settimana successiva o precedente. Nell'esempio che segue sono visibili i compiti della settimana successiva:

• Cliccando su: settimana succ.

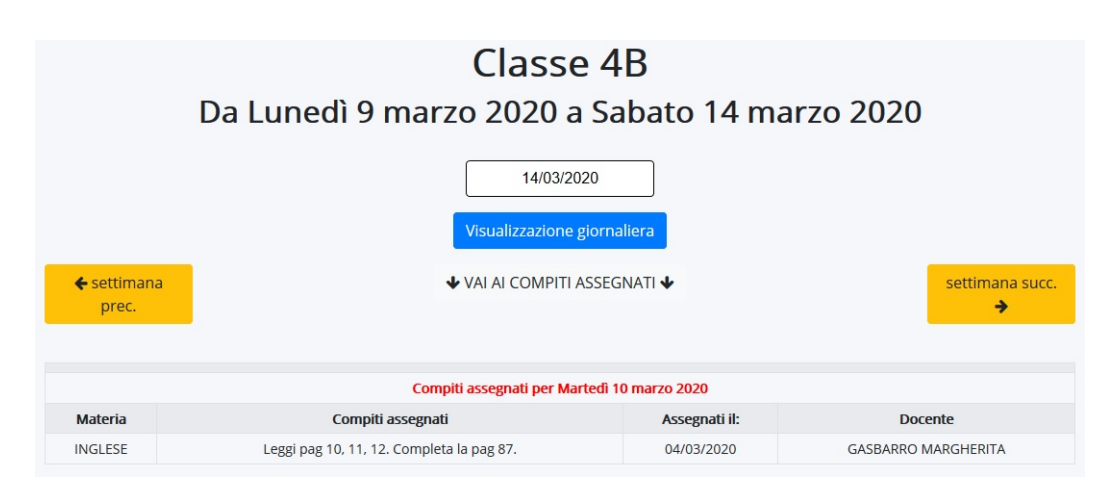

http://www.2circolospoleto.edu.it – a.s. 2019/2020